## **[Log into Civitas](https://gcsu.inspire.civitaslearning.com/advisor/32562205/early-alerts#/Dialog)**

#### STEP 2

## **[Click on course tile.](https://gcsu.inspire.civitaslearning.com/advisor/1231368748/early-alerts)**

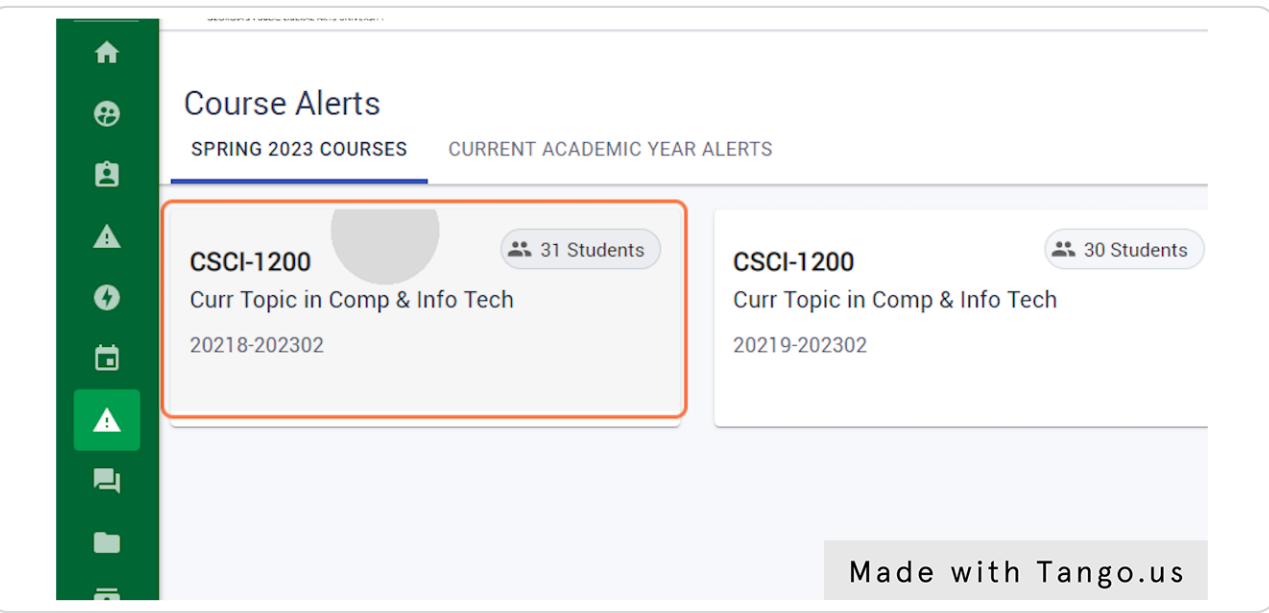

### STEP 3

## **[This will take you to the course page which lists all students in the course](https://gcsu.inspire.civitaslearning.com/advisor/1231368748/course/4344244/section/20218-202302/faculty-course-students)**

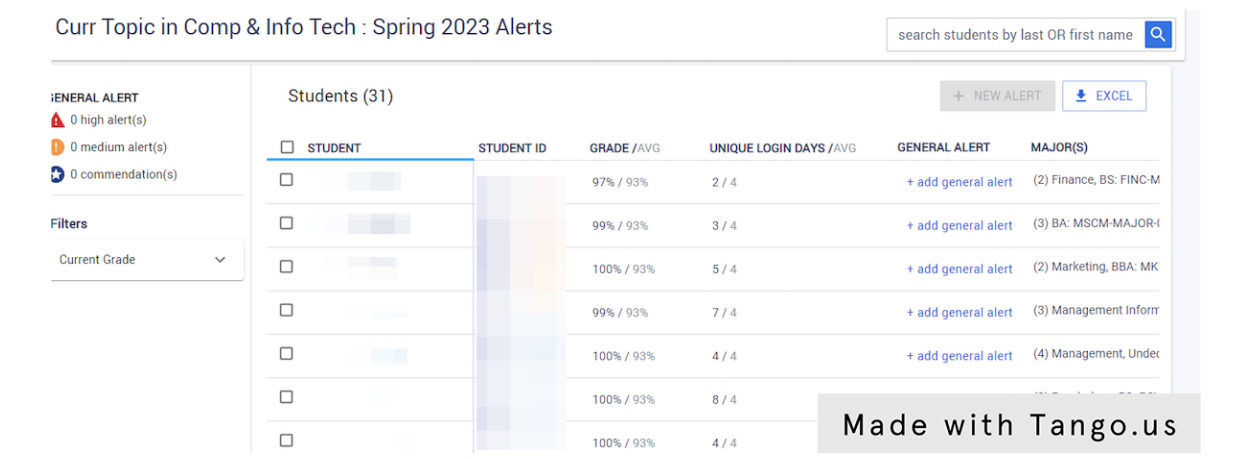

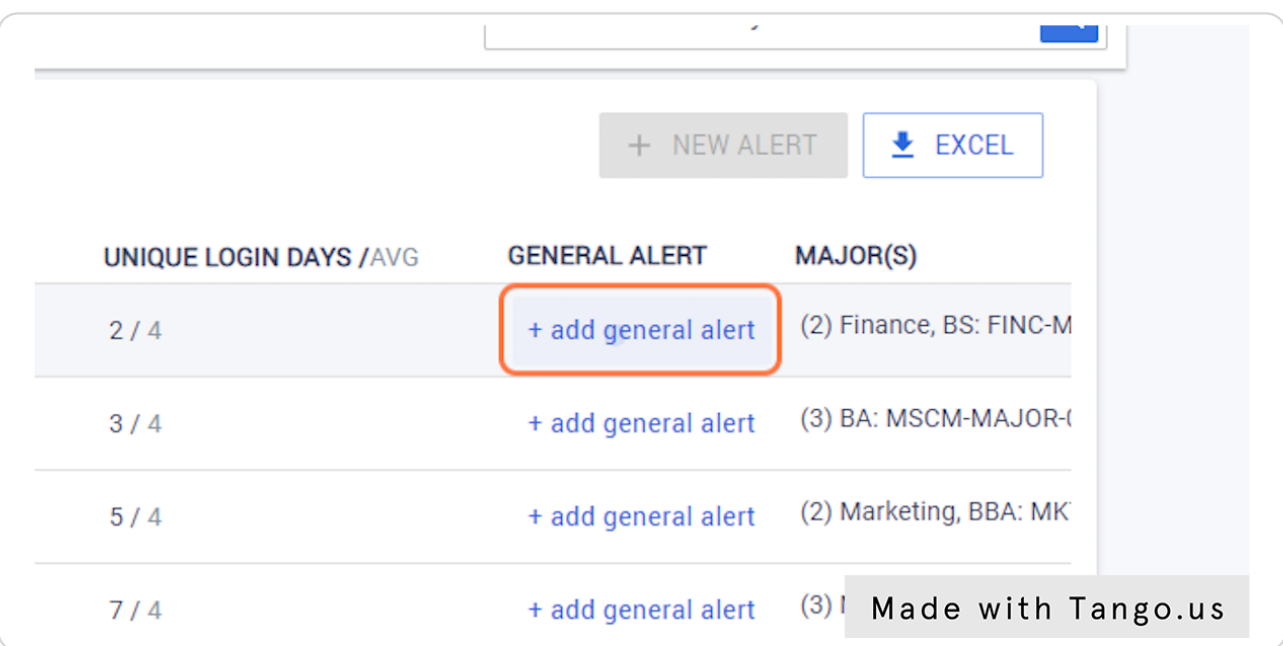

# **Click on + add general alert on the student line**

### STEP 5

## **[Select alert type](https://gcsu.inspire.civitaslearning.com/advisor/32562205/early-alerts#/Dialog)**

### Add info here.

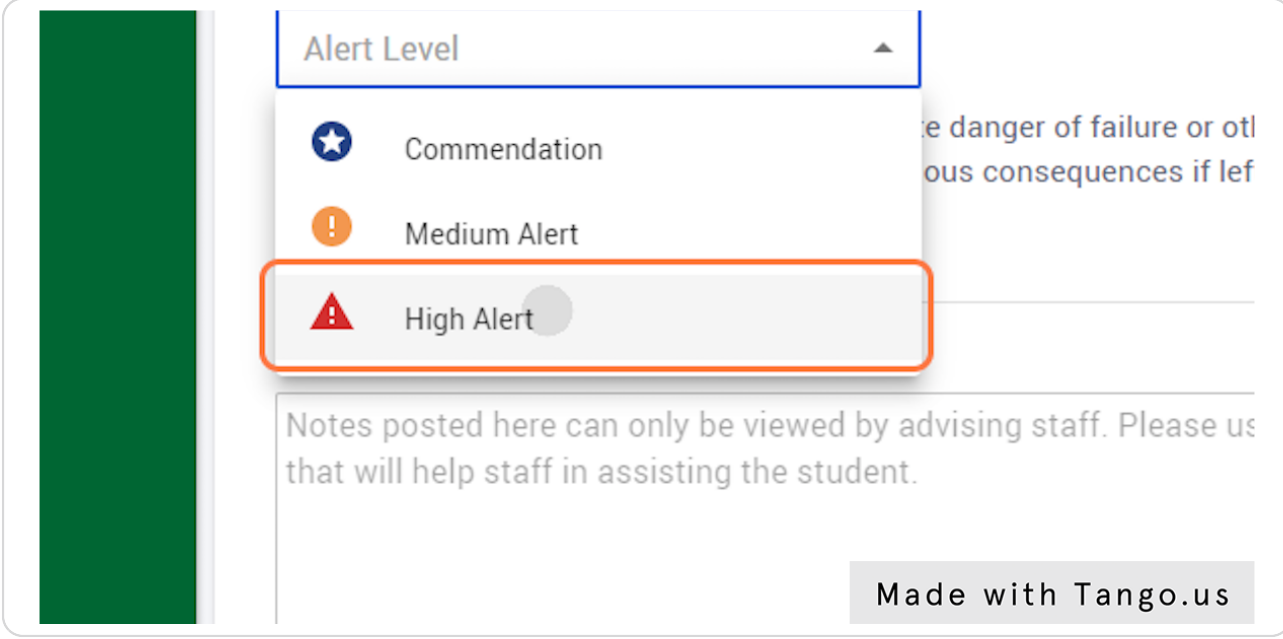

### **Select Concerns from List**

You can also select actions for the student and advisor for follow-up.

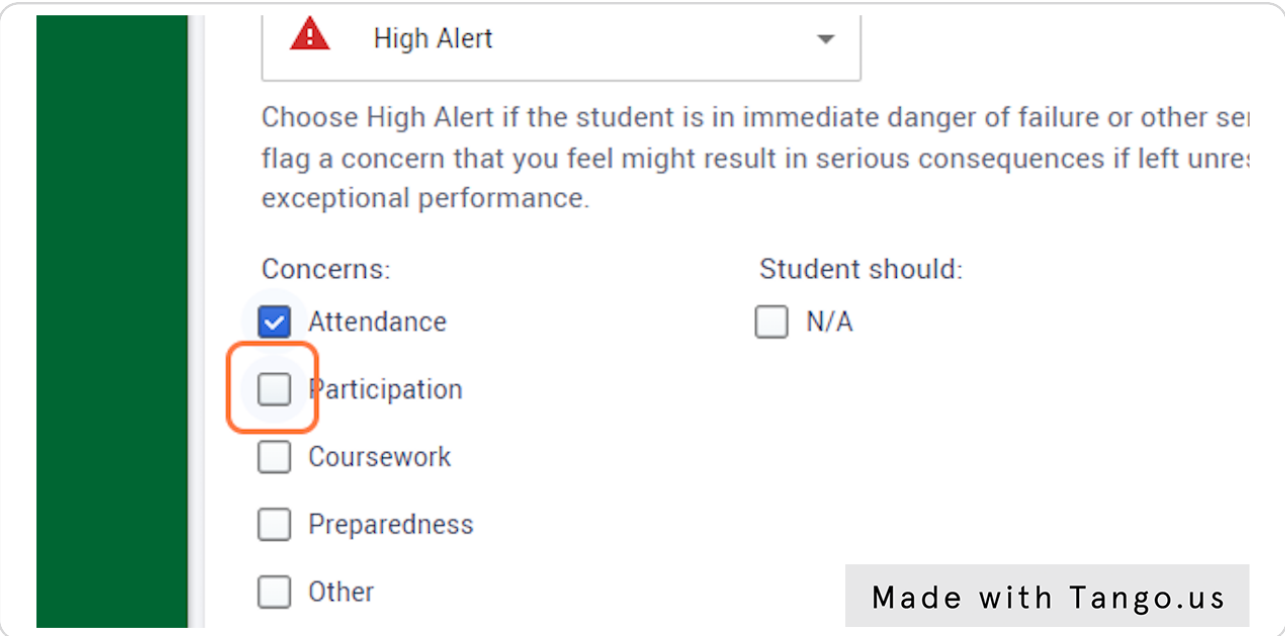

### STEP<sub>7</sub>

## **Add notes related to the alert**

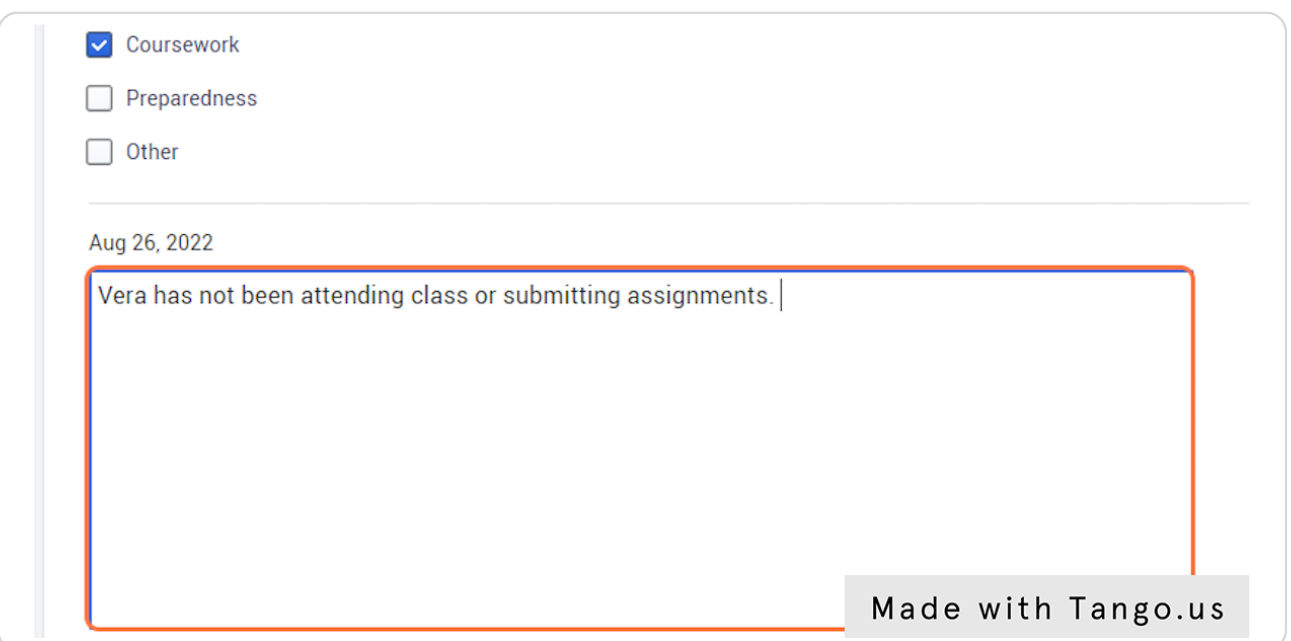

## **Click on ADD in the bottom corner**

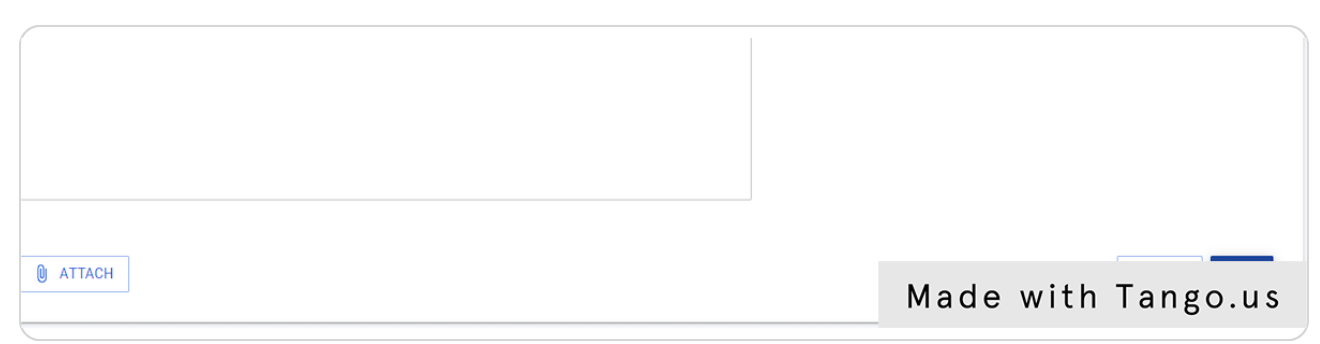

### STEP 9

## **Click ADD on the confirmation screen**

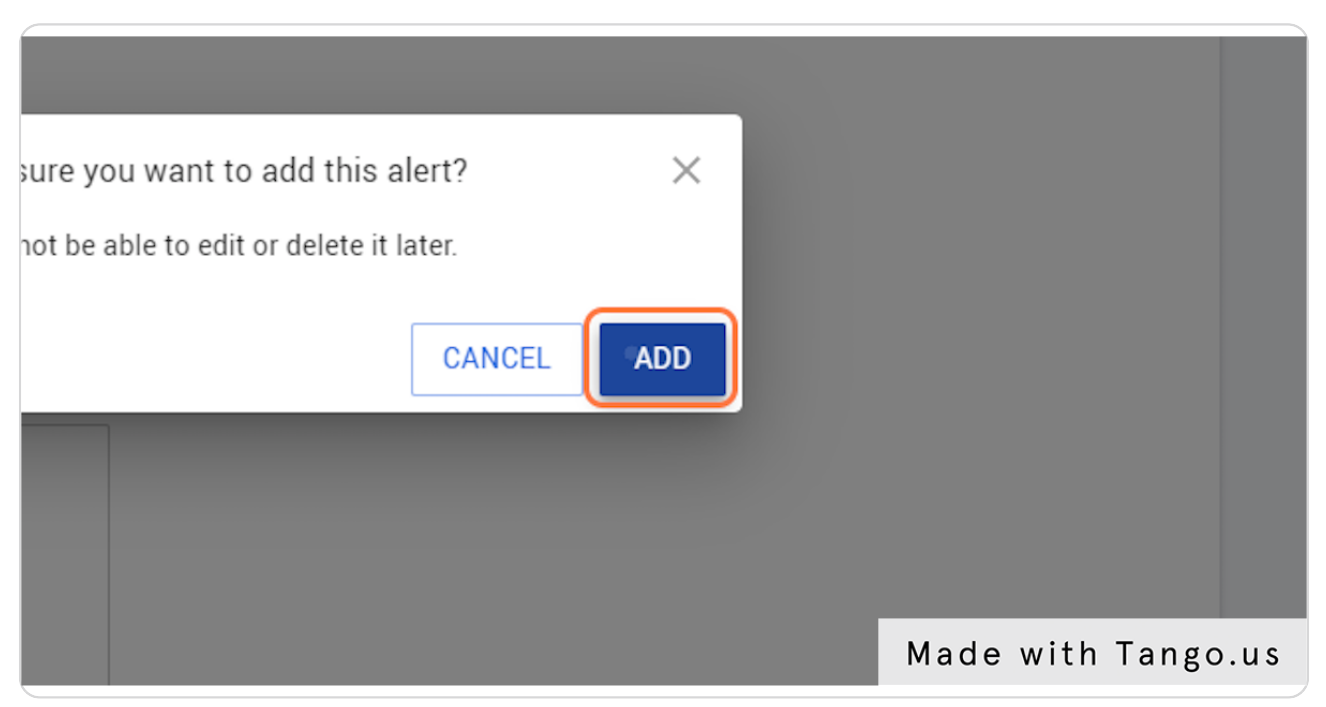

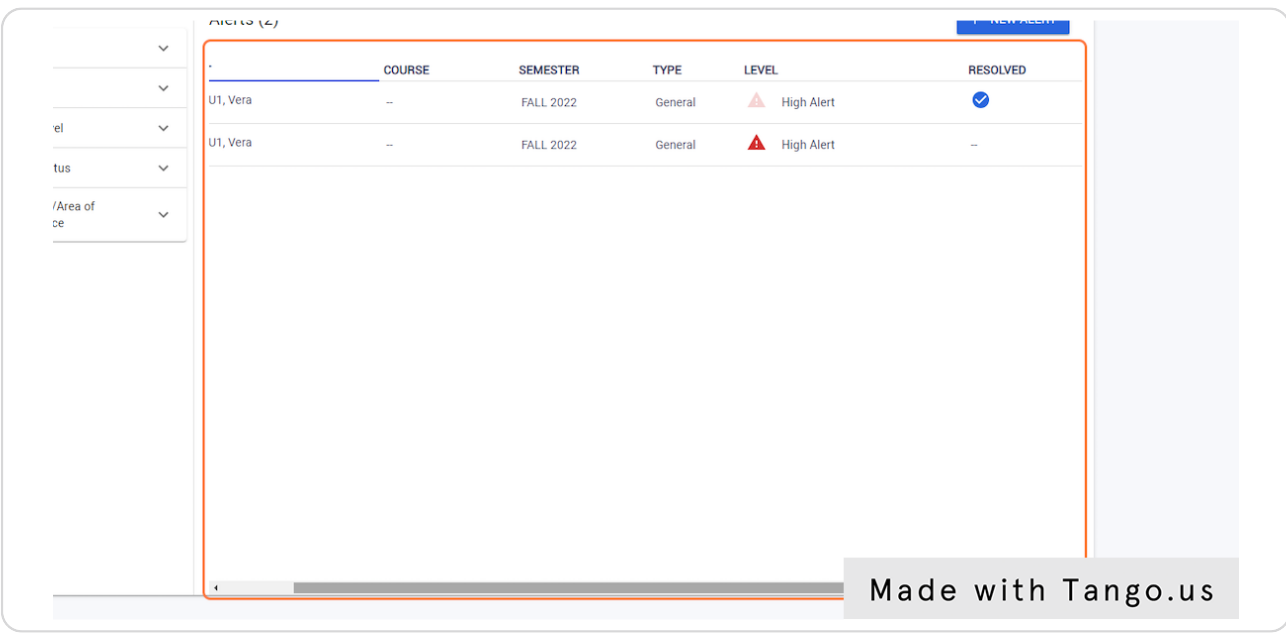

## **Alerts will show in list under Current Academic Rear Alerts**

#### STFP<sub>11</sub>

### **Comments**

You can view comments from other faculty and staff members. You can also click the comment button to add additional notes.

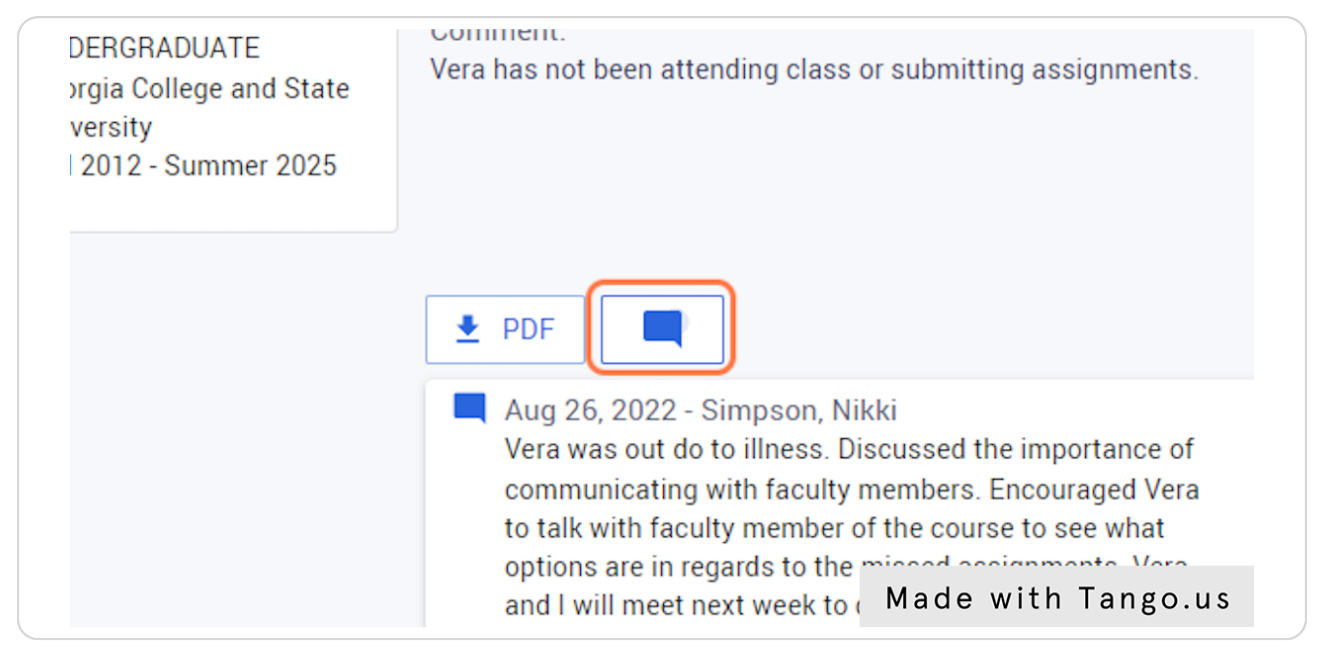

### **[Adding more information to an alert](https://gcsu.inspire.civitaslearning.com/advisor/32562205/early-alerts#/Dialog)**

After selecting the notes button, type notes and click add.

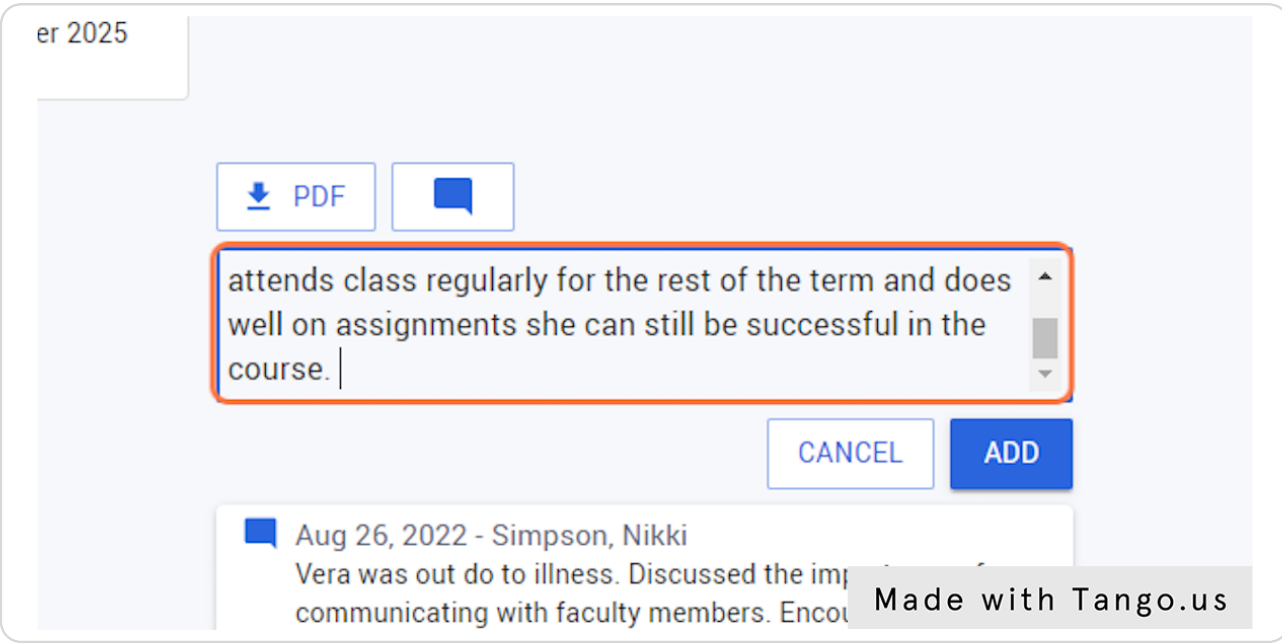

#### STEP 13

### **Resolved alerts will have a checkmark**

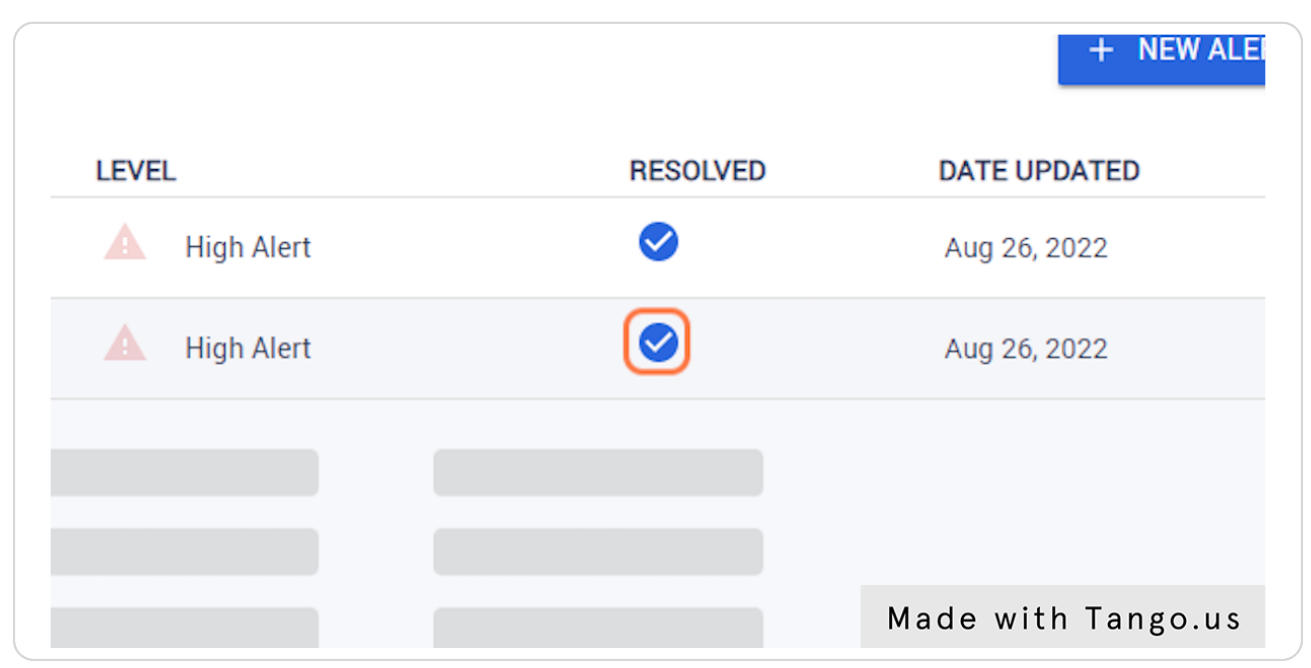

## **Click the name of student and you can see comments related to the resolution**

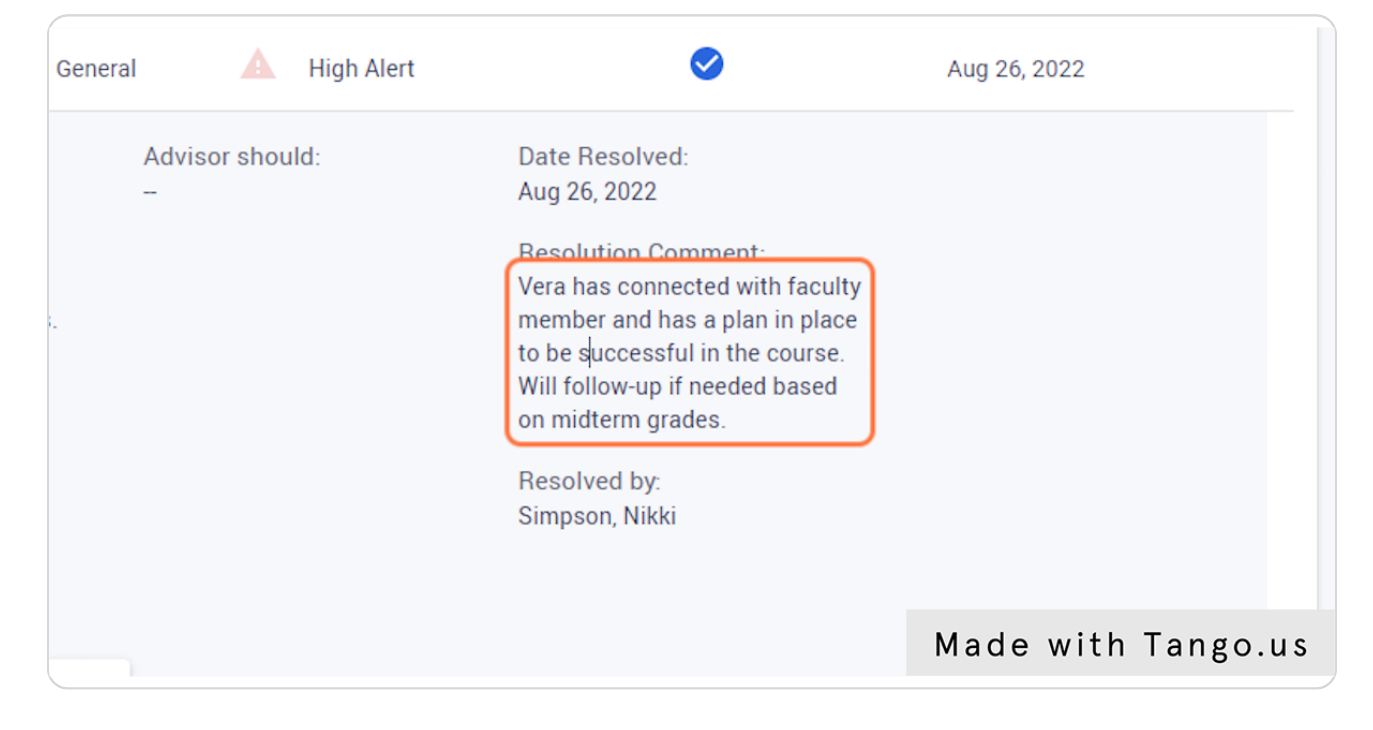